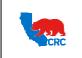

User Guide – Create and View Credit Memos

Version 1.0 December 1, 2014

# OVERVIEW

This User Guide aims to describe how iSupplier Users can create Credit Memos.

### HOW TO USE THIS USER GUIDE

If familiar with the iSupplier Portal Functionalities and the CRC process, refer to the one-page Quick Reference (Cheat sheet) on page 2. Otherwise, review the Process Overview section to better understand the processes. Next, review the Content/Checklist section, as this section lists the required and optional steps for each of the processes. Last, complete the required steps according to the detailed written instructions which follow the numbering sequence shown in the screenshots for how each of the tasks shall be executed.

When completing the steps in the iSupplier Portal, refer to the Content/Checklist column to validate the required steps have been completed. In addition, this User Guide provides high-lighted and / or framed notes, tips and important messages to assist in some tasks when creating an invoice.

### PROCESS OVERVIEW

Suppliers can submit a Credit Memos to CRC in the iSupplier Portal when the credit memo amount is a negative. First, Supplier must prepare the Credit Memos with all the information required by CRC. The original Invoice number, Field Ticket number or agreement information fields are optional. But, this information is very valuable to the Accounts Payable department when determining where the credit should be applied and it can help prevent delays in processing. Finally, Supplier must submit the Credit Memo and CRC will confirm if it has been exported for processing.

**IMPORTANT:** Suppliers will not be able to change a Credit Memo after it has been submitted.

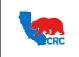

**User Guide – Create and View Credit Memos** 

Version 1.0 December 1, 2014

## QUICK REFERENCE (CHEAT SHEET)

#### 1. Login to the iSupplier Portal

- In the "Main Menu" panel click on the "Supplier User Invoicing" responsibility.
- From the "Home" page, click on the "Finance" tab.

#### 2. Complete the Credit Memo Details.

- On the **"Finance"** tab, click on the **"Create Credit Memos"** hyperlink.
- Click on the "Create" button at the top-right corner of the screen.

**IMPORTANT:** It is critical to complete all the required fields, marked with an asterisks, among the **"Credit Memo Details"** sections.

- In the "Business Unit" field enter the Business Unit.
- Click on the "Magnifying Glass" icon; a "Search and Select" window will appear. Then click on the "Go" button for listing of Business Units and click on the respective "Quick Select" icon for the associated Business Unit that the Credit Memo is billing.
- In the **"AP Location"** field enter the location within the Business Unit.
- Click on the "Magnifying Glass" icon; a "Search and Select" window will appear. Then click on the "Go" button for listing of locations and click on the respective "Quick Select" icon for the associated location within the Business Unit previously selected.
- In the "Supplier Site" field enter the remittance company name.
- Click on the "Magnifying Glass" icon; a "Search and Select" window will appear. Then click on the "Go" button for listing of site name(s) and click on the respective "Quick Select" icon for the company name to receive the credit payment.
- Populate the "Credit Memo #" field.
- Only numerical and alpha characters are allowed in this field. <u>Do not</u> enter any special characters.
- Populate the "Credit Memo Amount" field.
- IMPORTANT: The amount must be a Negative amount. • In the "Currency" field enter the type of currency being
- used by clicking on the "Magnifying Glass" icon.
  In the "Credit Memo Date" field, click on the "Calendar" icon to select the effective credit date.
- Do not select a future date.
- If applicable, populate any of the reference fields.
   IMPORTANT: These fields will be very valuable to the Accounts Payable department when determining where the credit should be applied to. All information that can be provided in these fields can help prevent delays in processing.
- Populate the "Original Invoice #" field if the credit applies to a specific invoice(s).

**IMPORTANT:** Only numerical and alpha characters are allowed in this field. Do not enter any special characters.

- Populate the "Original Field Ticket #" field if the credit applies to a specific field ticket(s).
- Populate the "Agreement # (SPO/BPA)" field if applicable.
- In the **"Credit Memo Description"** field, provide/summarize the Credit Memo content as clearly as possible.
- Alternatively, click on the **"Save"** button if is required to attach any attachment.
- On the "Header Attachments" section, attach any required or support documentation to the credit memo. Click on the "+" symbol located next to the "Header Attachments" title to expand this section, and then click on the "Add Attachment" button.
- Click on the **"Submit"** button. A confirmation message will be displayed indicating that the Credit Memo has been submitted.
- **3.** Search for a Draft copy of a Credit Memo or Credit Memo that was submitted before.
  - Click on the "Create Credit Memos" hyperlink below the "Finance" tab.
  - As needed, populate any of the search criteria to search for specific credit memo or leave the search fields blank to view all credit memos.
  - Click on the "Go" button.
  - Identify the Credit Memo and click on the applicable "Credit Memo #" hyperlink to see the Credit Memo detailed information.
  - The "Status" column indicates the current status the Credit Memo is in. It can show the following credit memo statuses.
    - Draft The Credit Memo has been started, but not submitted for processed. You can open the draft and resume completing your memo.
  - Submitted The Credit Memo was created and has been submitted for processing. Changes to the Credit Memo are not allowed.
  - ➤ Confirmed The Credit Memo has successfully exported for processing. Account Payable department can now view and work the Credit Memo.
  - As needed and <u>only</u> when the Credit Memo is in 'Draft' status, click on the "**Penci**l" icon to continue completing the Credit Memo for submission.

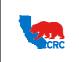

User Guide – Create and View Credit Memos

Version 1.0 December 1, 2014

# CONTENT / CHECKLIST

|    | Steps                                 | Page No | Required | Check |
|----|---------------------------------------|---------|----------|-------|
| 1. | Access the iSupplier Portal           | 4       | Required |       |
| 2. | Create a Credit Memo                  | 5       | Required |       |
|    | 2.1. Complete the Credit Memo Details | 5       | Required |       |
|    | 2.1.1. Add Attachments                | 8       | Optional |       |
| 3. | Search for Credit Memos               | 10      | Optional |       |

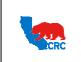

User Guide – Create and View Credit Memos

Version 1.0 December 1, 2014

## INSTRUCTIONS

#### 1. ACCESS THE ISUPPLIER PORTAL

Login to the iSupplier Portal at: http://CRCsupplier.CRC.com/OA HTML/AppsLocalLogin.jsp

|                    | MIN 12 549                 |                                  |
|--------------------|----------------------------|----------------------------------|
|                    |                            |                                  |
|                    | Accessibility in an an and |                                  |
|                    |                            |                                  |
| erterby Parylanest |                            | Comparing Stat. Some in spin way |

(1) Enter Username and Password and click on the "Login" button.

**Note:** The **"Password"** field is case sensitive. If there is a problem accessing to the iSupplier Portal, click at the **"Login Assistance"** hyperlink. Alternatively, view the <u>User Guide– Overview Access and Passwords, Navigation,</u> <u>Notification</u>

After logging in to the portal, the **"Oracle Application Home Page"** will be displayed if more than one responsibility is assigned to the user. If the user only has one responsibility the **"Home"** tab screen for that responsibility will automatically be displayed.

| Main Menu                                                                                | Worklis       | st                              |                                     |             |            |
|------------------------------------------------------------------------------------------|---------------|---------------------------------|-------------------------------------|-------------|------------|
| Personalize                                                                              |               |                                 |                                     |             | Full List  |
| iSupplier Portal Full Access                                                             | From          | Туре                            | Subject                             | Sent 🔻      | Due        |
| Supplier User - Finance View     Supplier User - Full Access                             | -             | AP Invoice Hold<br>Notification | And the second second second second | 28-Feb-2013 | 28-Feb-201 |
| Supplier User - Full View     Supplier User - Transactions     Supplier User - Invoicing | Sector Sector | AP Invoice Hold<br>Notification |                                     | 26-Feb-2013 | 26-Feb-201 |

(2) To access and view the invoice, click on the "Supplier User – Invoicing" responsibility to view and create an invoice.

Once in the required responsibility, the **"Home"** tab screen for that responsibility will then be displayed. Click on the **"Finance"** tab to see and create Invoices.

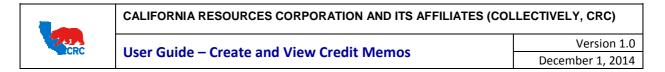

## 2. CREATE A CREDIT MEMO

#### 2.1. COMPLETE THE CREDIT MEMO DETAILS

On the "Finance" tab, create and submit a Credit Memo.

| Home Orders Finance Admin                                             |                 |
|-----------------------------------------------------------------------|-----------------|
| Create Invoices   Create Credit Memos   View Invoices   View Payments |                 |
| Credit Memos Search (1)                                               | (2)             |
|                                                                       | Create          |
|                                                                       |                 |
| Simple Search                                                         |                 |
|                                                                       |                 |
|                                                                       |                 |
| Note that the search is case insensitive                              | Advanced Search |
| Business Unit 🔄 🚽 🔍 Credit Memo #                                     |                 |
| AP Location 🔄 🔍 Submit Date 🗐                                         |                 |
| Supplier Name CDW DIRECT LLC Credit Memo Date                         |                 |
| Supplier Site Status                                                  |                 |
|                                                                       |                 |
| Go Clear                                                              |                 |
|                                                                       |                 |

- (1) Click on the "Create Credit Memos" hyperlink.
- (2) Click on the "Create" button, then the "Create Credit Memos" screen will appear.

**IMPORTANT:** It is critical to complete all the required fields among the **"Credit Memo Details"** sections before proceeding to complete the other Credit Memo sections.

| Home Orders Finance        | e Admin     |                    |                  |                               |                                                         |       |          |         |
|----------------------------|-------------|--------------------|------------------|-------------------------------|---------------------------------------------------------|-------|----------|---------|
|                            |             | nos   View Invoice | s   View Payment | 5                             |                                                         |       |          |         |
| Finance: Create Credit Men | 10S >       |                    |                  |                               |                                                         |       | 0        | 0       |
| Create Credit Memos        |             |                    |                  |                               |                                                         |       | (13)     | (15)    |
|                            |             |                    |                  |                               |                                                         | C     | ose Save | Submit  |
|                            |             |                    |                  |                               |                                                         |       |          |         |
| Credit Memo Details        |             |                    | 3                |                               |                                                         | 0     |          |         |
| * Business Un              |             |                    |                  | in at least one of the follow | ring fields                                             | (10)  |          |         |
| ~                          |             | K                  | -                | Original Invoice # 123A       | ning meius                                              |       |          |         |
|                            | n L         | 10.                | 9                |                               |                                                         |       |          |         |
| Supplie                    | -           |                    | Or               | iginal Field Ticket #         |                                                         |       |          |         |
| * Supplier Sit             | e (         | L                  | Agre             | ement # (SPO/BPA) 21%123      | 4                                                       |       |          |         |
| * Credit Memo              | # 1234      |                    |                  | Requestor Name                |                                                         |       |          |         |
| * Credit Memo Amour        | nt -100.00  | 6                  |                  |                               | and of Trucing 1004. There                              | (12)  |          |         |
| (8) * Currence             | y USD       |                    | cicu             | ovcipuji                      | nent of Invoice 123A. Item<br>n PO 21%1234 was returned | a î Y |          |         |
| * Credit Memo Dat          | -           |                    |                  | 1 1120 0                      |                                                         |       |          |         |
| Credit Memo Dat            | e 15-Feb-20 | (9)                |                  |                               |                                                         |       |          |         |
|                            |             | $\cup$             |                  |                               |                                                         | -     |          |         |
|                            |             |                    |                  |                               |                                                         | 100   |          |         |
| 🛛 🖃 Header Attachme        | nts         |                    |                  |                               |                                                         |       |          |         |
| <u>ل</u>                   | _           |                    |                  |                               |                                                         |       |          |         |
| <b>1</b> <sup>4</sup>      |             |                    |                  |                               |                                                         |       |          |         |
|                            | 1           |                    |                  |                               |                                                         |       |          |         |
| Add Attachment             |             |                    |                  |                               |                                                         |       |          |         |
| Title                      | Туре        | Description        | Category         | Last Updated By               | Last Updated                                            | Usage | Update   | Delete  |
| No results found.          |             |                    |                  |                               |                                                         |       |          |         |
|                            |             |                    |                  |                               |                                                         |       |          |         |
|                            |             |                    |                  |                               |                                                         |       |          |         |
|                            |             |                    |                  |                               |                                                         | C     | ose Save | Submit  |
|                            |             |                    |                  |                               |                                                         | U.    | And Ande | Subilit |

Note: Asterisks (\*) indicates a field is required.

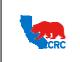

CALIFORNIA RESOURCES CORPORATION AND ITS AFFILIATES (COLLECTIVELY, CRC) Version 1.0 User Guide – Create and View Credit Memos

- (3) In the "Business Unit" field enter the Business Unit by clicking on the "Magnifying Glass" icon; a "Search and Select" window will appear. Then click on the "Go" button for listing of Business Units and click on the respective "Quick Select" icon for the associated Business Unit that the Credit Memo is billing. Note: The AP Location Field will appear after the Business Unit is selected.
- (4) In the "AP Location" field enter the location within the Business Unit by clicking on the "Magnifying Glass" icon; a "Search and Select" window will appear. Then click on the "Go" button for listing of locations and click on the respective "Quick Select" icon for the associated location within the Business Unit previously selected.
- (5) In the "Supplier Site" field enter the remittance company name by clicking on the "Magnifying Glass" icon; a "Search and Select" window will appear. Then click on the "Go" button for listing of site name(s) and click on the respective "Quick Select" icon for the company name to receive the credit payment.
- (6) Populate the "Credit Memo #" field. Note: Do not enter any special character in this field (i.e. '/', '#', '-'), otherwise an error message will be shown at the top of the screen and the credit memo cannot be submitted.
- (7) Populate the "Credit Memo Amount" field. Note: The amount must be a **<u>Negative</u>** amount.
- (8) In the "Currency" field enter the type of currency being used by clicking on the "Magnifying Glass" icon; a "Search and Select" window will appear. Then click on the "Go" button for listing of currencies and click on the respective "Quick Select" icon for the appropriate currency. Note: If the appropriate currency is not available on the list, select the "Next" button to populate the next set

of currencies. They are listed in alphabetical order. (9) In the "Credit Memo Date" field, click on the "Calendar" icon to select the effective credit date.

Note: Do not select a future date.

- (10) These fields are to reference what the credit is taken against.
  - Populate the "Original Invoice #" field if the credit applies to a specific invoice(s). Note: Do not enter any special characters in this field (i.e. '/', '#'. '-'), otherwise an error message will be shown at the top of the screen.
  - Populate the "Original Field Ticket #" field if the credit applies to a specific field ticket(s).
  - Populate the "Agreement # (SPO/BPA)" field if applicable.
  - Note: If an SPO number is known, provide the respective number that the credit should be applied to. You could type a complete SPO number or a partial value. Use the percentage wild character (%) to represent unknown values, for example, type the first two digits of the SPO number followed by the '%' symbol and the last four digits of the SPO number (i.e.: 21%3321, 25%9876, etc.).

**IMPORTANT:** This information will be very valuable to the Accounts Payable department when determining where the credit should be applied to. All information that can be provided in these fields can help prevent delays in processing.

- (11) As needed, provide the CRC personnel requester in the "Requestor Name" field.
- (12) In the "Credit Memo Description" field, describe/summarize the Credit Memo content as clearly as possible. Use this field for any additional comments or details as to why CRC is due the credit. (i.e.: Overpayment of invoice XXXX. Item on PO 21%4567 was returned)
- (13) Click on the "Save" button. This step is only necessary to allow for an attachment to be added, otherwise you can skip this step and go directly to step 15.

Note: It is best to complete and submit all parts of the Credit Memo at one time, if for any reason it is not possible to complete and submit the Credit Memo, you can use the "Save" option. The information provided

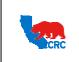

| CALIFORNIA RESOURCES CORPORATION AND ITS AFFILIATES (COL | LECTIVELY, CRC)  |
|----------------------------------------------------------|------------------|
| Llear Cuide Create and View Credit Morres                | Version 1.0      |
| User Guide – Create and View Credit Memos                | December 1, 2014 |

will be saved and the Credit Memo will be available for future completion. For further instructions on how to search for a saved credit memo, see section <u>3. - Search for Credit Memos</u>.

- (14) As needed, on the "Header Attachments" section, attach any required or support documentation to your credit memo. Click on the "+" symbol located next to the "Header Attachments" title to expand this section, the "Add Attachment" button will be shown. For further instructions on how to attach documents, see section 2.1.1 - Add Attachments.
- (15) After completing all of the Credit Memo sections, review it and ensure all the information is accurate. Click on the **"Submit"** button. A confirmation message as shown below will appear on the screen to indicate that Credit Memo has been submitted.

| Home Ord               | lers Finar     | nce Admi     |                           | View Invoice     | es   View Payme                                           | nts                 |                   |           |          |         |                       |   |                          |        |
|------------------------|----------------|--------------|---------------------------|------------------|-----------------------------------------------------------|---------------------|-------------------|-----------|----------|---------|-----------------------|---|--------------------------|--------|
| <li>Informat</li>      |                |              |                           |                  |                                                           |                     |                   |           |          |         |                       |   |                          |        |
| Credit Mem             |                | runy Subinio | teu                       |                  |                                                           |                     |                   |           |          |         |                       |   |                          |        |
|                        |                |              |                           |                  |                                                           |                     |                   |           |          |         |                       |   |                          | Create |
| Simple Sea             | arch           |              |                           |                  |                                                           |                     |                   |           |          |         |                       |   |                          |        |
|                        |                |              |                           |                  |                                                           |                     |                   |           |          |         |                       |   |                          |        |
| Busir<br>AP<br>Suppli  | Location       | case insensi | тегсее <u>и</u><br>и      |                  | Credit Memo #<br>Submit Date<br>redit Memo Date<br>Status |                     |                   |           |          |         |                       |   | Advanced Se              | earch  |
| Business<br>Unit       | AP<br>Location | Go           | Clear<br>Supplier<br>Site | Credit<br>Memo # | Credit Memo<br>Description                                | Credit Memo<br>Date | Submitted<br>Date | Status    | Curronga |         | Original<br>Invoice # |   | Agreement #<br>(SPO/BPA) | Update |
| ELK HILLS<br>POWER LLC | LawoneR        | T            | (                         | 1234             |                                                           |                     | 15-Feb-2013       | Submitted |          | -100.00 |                       | * | 21%1234                  |        |
| ELK HILLS<br>POWER LLC | FURDOWER       | -            | (************             | LAM13113A        | STATUS TEST                                               | 31-Jan-2013         |                   | Draft     | USD      | -25.00  |                       |   |                          | 1      |

**IMPORTANT:** A Credit Memo cannot be modified after it has been submitted. However, the submitted Credit Memo can be viewed in the Finance Tab. For further instructions on how to view an Invoice, see section <u>3. -Search for Credit Memos</u>. For any Credit Memo questions please contact the Account Payable department at 1-855-272-4732 or through the <u>CRC webpage</u>.

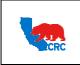

User Guide – Create and View Credit Memos

Version 1.0 December 1, 2014

# 2.1.1. ADD ATTACHMENTS

As needed, use this section to attach any required or support documentation to your credit memo.

**IMPORTANT:** Use this section to attach all required documents (Excel documentation, Word documentation, etc.) and any support documents.

| ste Credit Memos   |                      |             |     |                |                       |                                                                          |            |       |            |      |
|--------------------|----------------------|-------------|-----|----------------|-----------------------|--------------------------------------------------------------------------|------------|-------|------------|------|
|                    |                      |             |     |                |                       |                                                                          |            |       | Cluse Save | Sob  |
| adit Memo Details  |                      |             |     |                |                       |                                                                          |            |       |            |      |
| * Business Unit    | -                    | Transfer on | P   | Please fill    | in at least one of I  | the following field                                                      |            | _     |            |      |
| * AP Location      |                      |             | ja. |                | Original Invoice #    | 123A                                                                     |            |       |            |      |
|                    |                      |             |     | 01             | iginal Field Ticket # |                                                                          |            |       |            |      |
| * Supplier Site    | lares to be          |             | , Q | Agra           | ernent # (SPD/BPA)    | 21%1234                                                                  |            |       |            |      |
| * Creskt Memo #    | * Credit Memo # 1234 |             |     | Requestor Name |                       |                                                                          |            |       |            |      |
|                    | * Currency USD _ 9   |             |     | * Cred         | t Memo Description    | Overpayment of Invoice 123A. Item<br>Per123 on PO 21951234 was returned. |            | *     |            |      |
| * Gredit Memo Date | 15-Feb-20            | 113 📰       |     |                |                       |                                                                          |            |       |            |      |
| Beader Attachment  | φ                    |             |     |                |                       |                                                                          |            |       |            |      |
| Add Attachment     | D                    |             |     |                |                       |                                                                          |            |       |            |      |
| itle               | Туре                 | Description |     | Stepery        | Last Updated B        | v La                                                                     | st Updated | Usage | Update     | Dele |
| o results found.   |                      | -           |     |                |                       |                                                                          |            | -     |            |      |

- (1) On the Click on the "+" symbol located next to "Header Attachment" title, this section will expand.
- (2) Click on the "Add Attachment" button and the following screen will appear.

| Home Orders Finance Admin                                             |                          |
|-----------------------------------------------------------------------|--------------------------|
| Create Invoices   Create Credit Memos   View Invoices   View Payments |                          |
| Finance: Create Credit Memos > Create Credit Memos >                  |                          |
| Add Attachment                                                        | (6)                      |
|                                                                       | Cancel Add Another Apply |
| Attachment Summary Information                                        |                          |
| (3)                                                                   |                          |
| Title                                                                 |                          |
| Description                                                           |                          |
|                                                                       |                          |
| Category Miscellaneous                                                |                          |
|                                                                       |                          |
| Define Attachment                                                     |                          |
|                                                                       |                          |
| Type  File Browse                                                     |                          |
| O URL                                                                 |                          |
| © Text                                                                |                          |
| $\bigcirc$                                                            |                          |
|                                                                       |                          |
|                                                                       |                          |
|                                                                       |                          |
|                                                                       |                          |
|                                                                       |                          |
|                                                                       |                          |
|                                                                       |                          |

- (3) In the **"Title"** field, enter the file name.
- (4) In the "Description" field, describe/summarize the file content as clearly as possible.
- (5) In the "Define Attachment" section select the appropriate attachment type.

| Туре | Description                                                                                       |
|------|---------------------------------------------------------------------------------------------------|
| File | Attach a file by selecting the "File" radio button, then click on the "Browse" button and search  |
| File | for the file in r computer.                                                                       |
| URL  | Attach a URL by selecting the "URL" radio button, enter (or paste) the applicable URL address (it |
| UKL  | must not be an internal webpage of the Supplier. CRC must be able to access it).                  |

Note: Do not select the Text radio button.

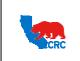

| User Guide – Create and View Credit Memos | version 1.0      |
|-------------------------------------------|------------------|
| User Guide – Create and View Credit Memos | December 1, 2014 |

**Note:** As needed, click on **"Add Another"** button to continue attaching documentation by repeating the steps above. Every time an attachment is added a confirmation message will be displayed.

(6) Click on the "Apply" button to add the attachments. A confirmation message as shown below is displayed on the "Create Credit Memos: Details" screen to indicate that the attachment has been added.

| eate Invoices  |                    | e Credit Memos    | View Inv       | oices    | Viev    | v Payments                   |          |                 |                      |          |                 |                      |  |                                           |  |  |  |
|----------------|--------------------|-------------------|----------------|----------|---------|------------------------------|----------|-----------------|----------------------|----------|-----------------|----------------------|--|-------------------------------------------|--|--|--|
| Confirmation   | eipt (co           |                   | ed successfull | y but no | ot comr | nitted; it would b           | e commit | ted when you c  | ommit the rest of th |          |                 | 9<br>Sub <u>m</u> it |  |                                           |  |  |  |
| redit Memo Det | tails              |                   |                |          |         |                              |          |                 |                      |          |                 |                      |  |                                           |  |  |  |
| * Busin        | less Un            | t Future new      |                |          | Pleas   | e fill in at least           | one of   | the following f | ields                | _        |                 |                      |  |                                           |  |  |  |
| * AP           | Locatio<br>Supplie | n entranter       | 100            |          |         | Original I<br>Original Field | nvoice # | -               |                      |          |                 |                      |  |                                           |  |  |  |
| * Supp         | lier Sit           | e Millionitieni.  |                | <u> </u> |         | Agreement # (S               | PO/BPA)  | 21%1234         |                      |          |                 |                      |  |                                           |  |  |  |
| * Credit I     |                    |                   | Requestor N    |          |         |                              |          |                 |                      |          |                 |                      |  |                                           |  |  |  |
| * (            | Currenc            | y USD 🔟 🔍         | USD 🔟 🔍        |          |         | USD 🔟 🔍                      |          | *               |                      |          | Credit Memo Des | scription            |  | of Invoice 123A. Ite<br>21%1234 was retur |  |  |  |
| * Credit Me    | mo Dat             | e 15-Feb-2013     |                |          |         |                              |          |                 |                      |          |                 |                      |  |                                           |  |  |  |
| 🖃 Header Att   | tachm              | ents              |                |          |         |                              |          |                 |                      | Ŧ        |                 |                      |  |                                           |  |  |  |
|                |                    |                   |                |          |         |                              |          |                 |                      |          |                 |                      |  |                                           |  |  |  |
| Add Attachm    | ent                |                   |                |          |         |                              |          |                 |                      |          |                 | (8                   |  |                                           |  |  |  |
|                |                    | Description       |                |          |         | Category                     | Last Up  | odated By       | Last Updated         | Usage    | Update          | Dele                 |  |                                           |  |  |  |
| Receipt (copy) | File               | Receipt (copy) to | support Cred   | t Memo   | )       | Miscellaneous                |          |                 | 15-Feb-2013          | One-Time | 1               | 1                    |  |                                           |  |  |  |

- (7) As needed, update the attachment by clicking on the "Pencil" icon on the "Update" column.
- (8) As needed, to delete the attachment, click on the "Trash can" icon on the "Delete" column.
- (9) Click on the **"Submit"** button. A confirmation message as shown will appear on the screen to indicate that the Credit Memo has been submitted.

**IMPORTANT:** A Credit Memo cannot be modified after it has been submitted. However, the submitted Credit Memo can be viewed in the Finance Tab. For further instructions on how to view an Invoice, see section <u>3. - Search for Credit Memos</u>. For any Credit Memo questions please contact the Account Payable department at 1-855-272-4732 or through the <u>CRC webpage</u>.

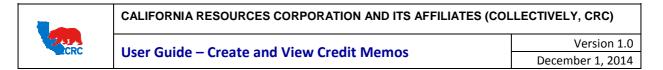

#### 3. SEARCH FOR CREDIT MEMOS

Search for a Credit Memo that have been submitted before to review the status of it; or search for a Draft Copy that was created for continue completing the Credit Memo by following the steps outlined below.

| Home Orders                      | Finance       | Admin       | -                |                  |                                       |             |             |           |          |         |                     |                |                 |          |
|----------------------------------|---------------|-------------|------------------|------------------|---------------------------------------|-------------|-------------|-----------|----------|---------|---------------------|----------------|-----------------|----------|
| Create Invoices                  | Create        | Credit Me   | mos              | iew Invoices   \ | /iew Payments                         |             |             |           |          |         |                     |                |                 |          |
| Credit Memos S                   | Search        |             | -(1)             | 1                |                                       |             |             |           |          |         |                     |                |                 |          |
|                                  |               |             | $\cup$           |                  |                                       |             |             |           |          |         |                     |                |                 | Create   |
| Simple Search                    |               |             |                  |                  |                                       |             |             |           |          |         |                     |                |                 |          |
| Simple Search                    |               |             |                  |                  |                                       |             |             |           |          |         |                     |                |                 |          |
|                                  |               |             |                  |                  |                                       |             |             |           |          |         |                     |                |                 |          |
|                                  |               |             |                  |                  |                                       |             | ~           |           |          |         |                     |                |                 |          |
| Note that the se                 | earch is case | insensitive |                  |                  |                                       |             | (2)         |           |          |         |                     |                | Advanced Se     | arch     |
| Business                         | Unit          |             | 2                | Credit           | Memo #                                |             | Y           |           |          |         |                     |                |                 |          |
| AP Location Submit Date          |               |             |                  |                  |                                       |             |             |           |          |         |                     |                |                 |          |
| Supplier Na                      | ame (         | 0000714     | 61               | Credit Me        | mo Date                               |             |             |           |          |         |                     |                |                 |          |
| Supplier                         | Site          |             | 3                | 2                | Status                                |             |             |           |          |         |                     |                |                 |          |
|                                  |               |             |                  |                  | Status                                |             | _           |           |          |         |                     |                |                 |          |
|                                  |               | GO          | Clear            |                  |                                       |             |             |           |          |         |                     |                |                 |          |
|                                  |               | (3)         |                  |                  |                                       |             |             |           |          |         |                     | 0.0            | 4.40            |          |
|                                  |               | $\smile$    |                  |                  |                                       |             |             | G         |          |         |                     | S Previous     | 1-10 ▼ <u>N</u> | ext 10 > |
|                                  | AP            |             | Supplier         |                  | Credit Memo                           | Credit      | Submitted   | ഘ         |          |         | Original<br>Invoice | Original Field | Agreement       | ே        |
| Business Unit                    | Location      | Supplier    |                  | Credit Memo #    |                                       | Memo Date   |             | Status    | Currency |         |                     |                | # (SPO/BPA)     | Update   |
| ELK HILLS<br>POWER LLC           | ER            | Пл          | C. C. Brenderson |                  | Credit memo<br>for Invoice<br>21%1234 | 15-Feb-2013 |             | Draft     | USD      | -100.00 | 123A                |                | 21%1234         | 1        |
| OXY LONG<br>BEACH INC -<br>THUMS | 1.000         |             | (                | MPID7            | Training Credit<br>Memo               | 14-Feb-2013 | 14-Feb-2013 | Confirmed | USD      | -24.25  |                     |                | 21000031846     | 1        |

- (1) Click on the "Create Credit Memos" hyperlink below the "Finance" tab.
- (2) As needed, populate any of the search criteria to search for specific credit memo or leave the search fields blank to view all credit memos.
- (3) Click on the **"Go"** button.

Note: Click on the "Advanced Search" button to narrow the search criteria further

- (4) Identify the Credit Memo and click on the applicable "Credit Memo #" hyperlink to see the Credit Memo detailed information.
- (5) The "**Status**" column indicates the current status the Credit Memo is in. It can show the following credit memo statuses.

| Status    | Description                                                                         |  |  |  |  |  |  |  |  |  |  |  |
|-----------|-------------------------------------------------------------------------------------|--|--|--|--|--|--|--|--|--|--|--|
| Draft     | The Credit Memo has been started, but not submitted for processed. You can open the |  |  |  |  |  |  |  |  |  |  |  |
| Dialt     | draft and resume completing your memo                                               |  |  |  |  |  |  |  |  |  |  |  |
| Submitted | The Credit Memo was created and has been submitted for processing. Changes to the   |  |  |  |  |  |  |  |  |  |  |  |
| Submitted | Credit Memo are not allowed.                                                        |  |  |  |  |  |  |  |  |  |  |  |
| Confirmed | The Credit Memo has successfully exported for processing. Account Payable           |  |  |  |  |  |  |  |  |  |  |  |
| Confirmed | department can now view and work the Credit Memo.                                   |  |  |  |  |  |  |  |  |  |  |  |

(6) As needed and <u>only</u> when the Credit Memo is in 'Draft' status, click on the "**Pencil**" icon to continue completing the Credit Memo for submission.